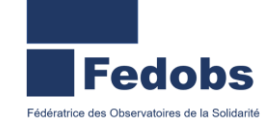

## Gestion des orientations transmises par le pôle Hébergement Logement du SIAO Profil concerné : Utilisateur Hébergement / Logement

Rechercher et traiter les orientations transmises par le SIAO.

1) À la suite de la remise à disposition d'une place d'hébergement ou de logement, le SIAO vous informera par le biais d'un mail que l'orientation a bien été faite dans le SI-SIAO.

2) Positionnez-vous sur votre rôle « **utilisateur hébergement** », vérifiez votre tableau de bord et regardez les demandes qui apparaissent dans l'onglet « **orientation en attente de confirmation des structures** ». La demande apparaitra dans cet onglet comme ci-dessous :

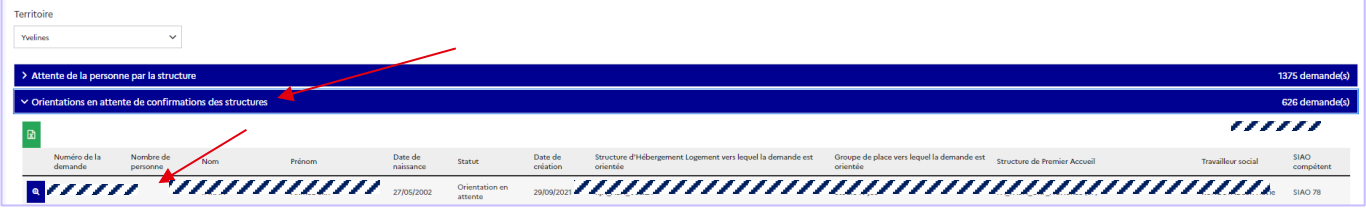

**ATTENTION :** si ce n'est pas le cas, vous pouvez utiliser le menu « **Administration > gérer les structures** », dans ce menu, cliquez sur le crayon à droite de la structure concernée par l'orientation puis allez dans l'onglet « **Personnes orientées** », la liste des personnes en cours de positionnement apparaitra ici.

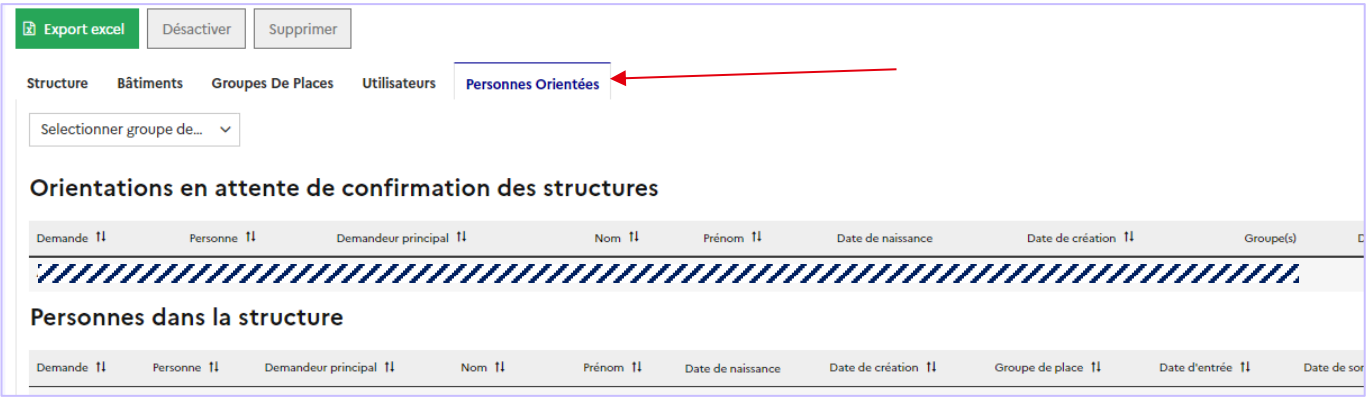

3) Sélectionnez le ménage orienté en cliquant sur son **nom** afin de pouvoir étudier sa demande en consultant l'évaluation sociale (onglets *ménage, identité, situation du ménage, Evaluations*). Une fois la demande étudiée, allez dans l'onglet « **Ménage** » puis sélectionnez la demande qui est en cours d'orientation. Tout se passera dans l'onglet « **Structure** » de la demande d'insertion.

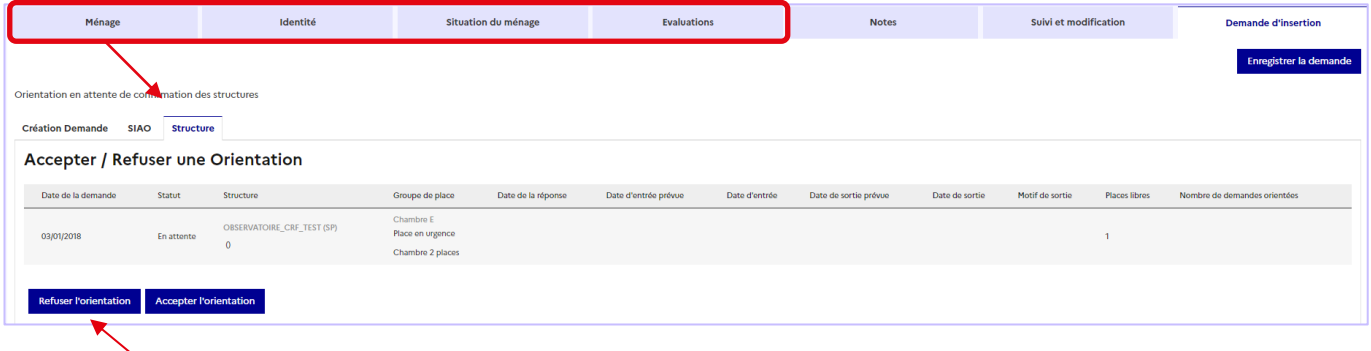

**S'il y a un refus d'orientation :** cliquez sur le bouton « **refuser l'orientation** ».

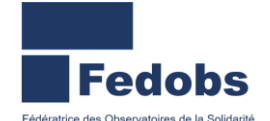

Un pop-up va s'ouvrir pour compléter le motif du refus. Soyez très précis quant au motif de refus. Cliquez ensuite sur « **Confirmer** ».

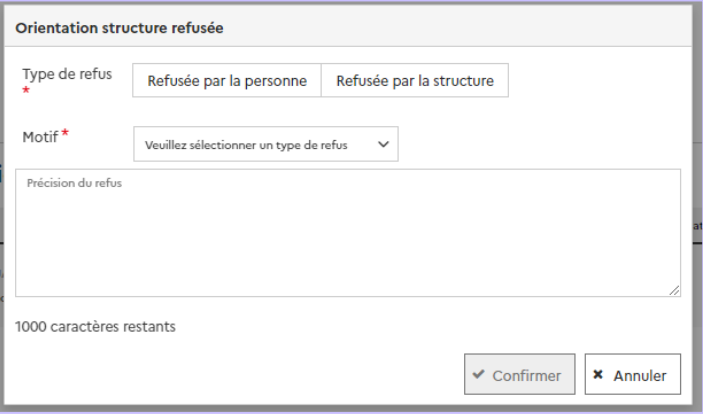

Prévenez le SIAO afin qu'une nouvelle orientation vous soit transmise.

 **S'il y a acceptation de l'orientation,** cliquez sur le bouton « **accepter l'orientation** ». L'admission se passe en deux temps :

- Le premier temps consiste à accepter l'orientation, la demande passe alors au statut « **Attente de la personne par la structure** ». Vous pouvez laisser la demande sous ce statut en attendant un éventuel entretien de préadmission (*en fonction de votre dispositif*).
- Le second temps consistera à faire l'admission (*à ce stade le ménage a dormi une nuit et/ou a signé un contrat de séjour*).

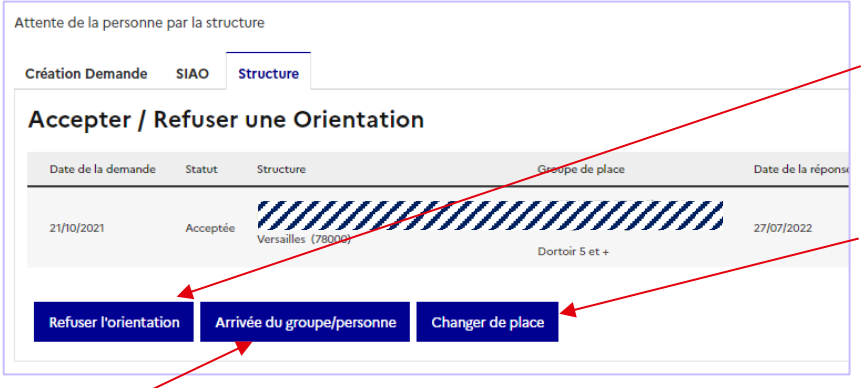

Dans le premier temps, il est possible que l'orientation n'aboutisse pas, dans ce cas, cliquez sur le bouton « **Refuser l'orientation** » et y indiquer le motif de refus et envoyez un mail au SIAO.

Si la place n'est pas la bonne, vous pouvez la modifier en cliquant sur le bouton « **Changer de place** » (*toutes les autres places apparaitront, veillez à bien orienter sur une place disponible*).

Si le ménage a intégré votre structure, cliquez sur le bouton « **Arrivée du groupe/personne** ». Indiquez la date d'entrée, dans la mesure du possible ne mettez pas de date de sortie prévisionnelle.

La case « **immobiliser ce groupe de place** » doit être cochée uniquement s'il y a de la sous occupation sur la place.

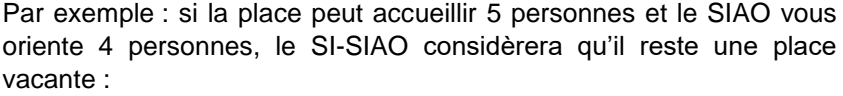

- Si celle-ci n'est pas disponible, cochez la case.
- Si celle-ci est disponible, ne cochez pas la case.

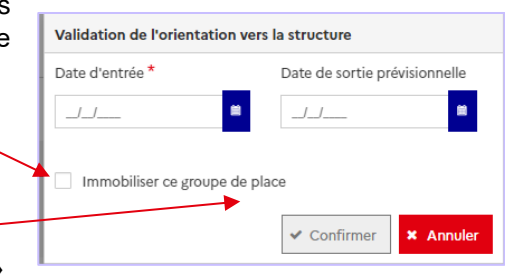

Confirmez l'entrée du ménage en cliquant sur le bouton « **Confirmer** »,

le statut de la demande du ménage passera alors en « **Présence de la personne dans la structure** ».